# HCO UM562 Quick Setup Guide

### **Getting the SIM Card for Your Camera:**

We recommend that you go to an AT&T or T-Mobile company store and ask for a SIM card with a basic prepaid plan and unlimited MMS messages. Plans should be no more than \$19.99 per month. **Make sure they activate your SIM card at the store.**

### **Setting Up Your UM562 Camera for Sending Pictures:**

- 1. Open your camera.
- 2. Insert your SIM card and a clean (formatted) SD card into their appropriate places on the camera.
- 3. Once that is done, look for the slider switch on the lower left side of the camera. It should have three options: "OFF", "SETUP", or "ON". Push to "SETUP".

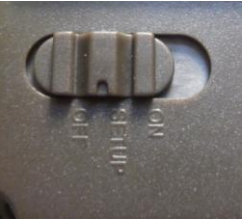

- 4. Now you should see your screen say "Checking" then "Search Network".
- 5. Next hit the "MENU" button on your camera.

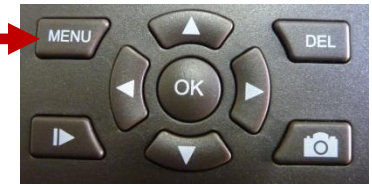

6. Once your menu screen pulls up, using your arrow buttons, move over to the "GSM" tab. Then scroll down until you see the "Download Tool" option.

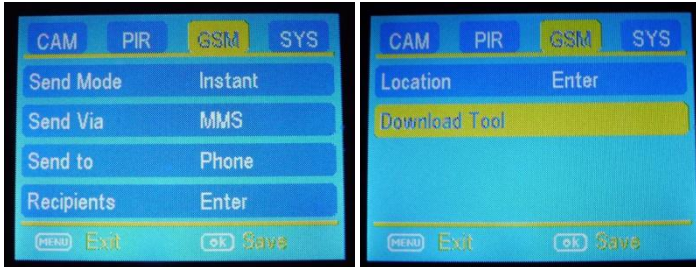

- 7. Hit the "OK" button on your camera, and the UOV Setup tool you need to continue setup will be downloaded to your SD card.
- 8. Turn off the camera, and eject your SD card. Now insert it into your computer's SD card slot.
- 9. Once you pull up the SD card folder on your screen, right-click on a WinZip folder called "GSMSetup", and choose "Extract All…".
- 10. Before hitting "Extract" at the bottom of the window, make sure that in the text box to the left of "Browse…", you delete everything except the drive letter like so:

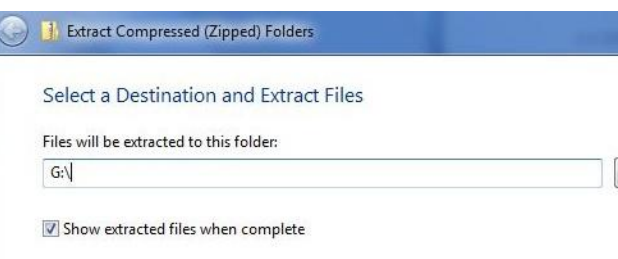

Browse...

- Here, the drive letter for your SD card is "G:\" but depending on your computer, it may be a different letter.
- **DO NOT** modify the drive letter.
- Now hit "Extract…"

#### 11. Now the following files will be in your SD card folder:

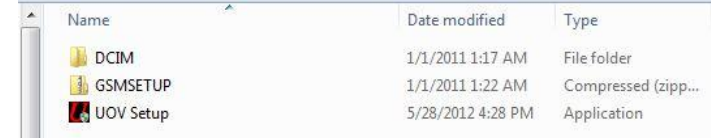

#### 12. Double-click on "UOV Setup", and this screen appears:

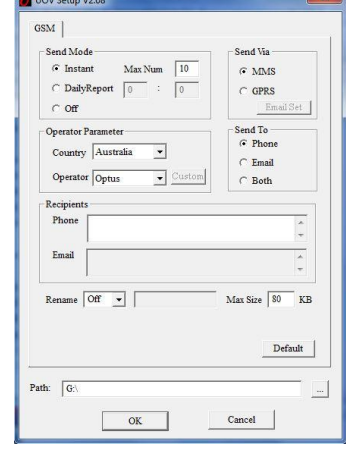

13. For now, make sure that you setup with these values:

- "Send Mode" should be set to "Instant" with "Max Num" set to however many pictures you want to receive in a day, going anywhere from 0-99 pictures.
- Set "Send Via" to "MMS".
- 14. After that, simply choose your country, cell phone operator, and whether or not you would like to receive messages through your phone, email, or both. Enter phone and email addresses as needed.
	- Make sure the phone number is 10 digits with no spaces or dashes.
	- Again, do not change the drive letter.
- 15. Hit "OK", and now your settings should be set up.
- 16. Remove the SD card from your computer and reinsert it into your camera.

#### **Sending a Picture Manually with Your UM562 Camera:**

- 1. If you do not already have images on your camera, go ahead and take one.
	- To do so, first switch your camera to the "SETUP" mode. If you have just set up your camera for sending, you will see the message "Update Success".
	- Then you will see the "Checking" and "Search Network" messages while you wait for the connection to be obtained, as indicated by the 6-digit connection code in the top right of your screen.

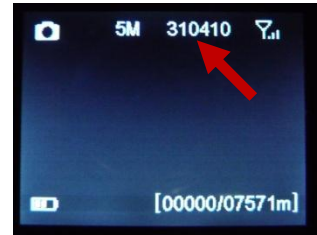

- Note, if the number does not appear, but rather the camera says "Login fail", simply shut the camera off and try again. You may be in an area with bad signal.
- Now simply point the camera where you want, and take a picture by pressing the camera button.

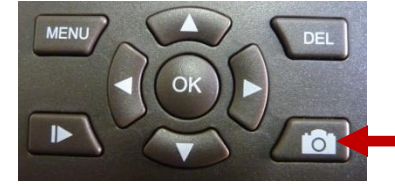

2. Now hit the playback button to see your image.

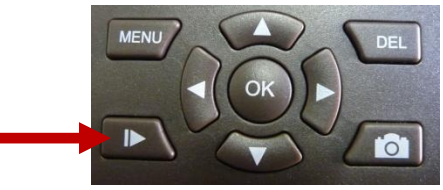

3. Next hit "MENU", and you should see this screen. Scroll down to "Send", and hit the "OK" button on your keypad.

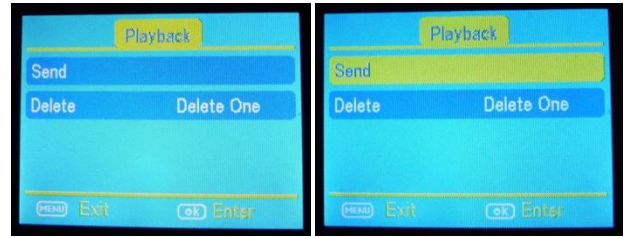

- 4. Now you should see the camera going through a series of 10 steps on a blue screen to send the picture.
- 5. If the screen says, "Sent Successfully", then the picture should now send to your specified phone or email.

## **Sending a Picture Automatically with Your UM562 Camera:**

- 1. Make sure your camera is on "SETUP" mode and you have a connection.
- 2. Now hit the "MENU" button and go to the "PIR" section with your arrow buttons.

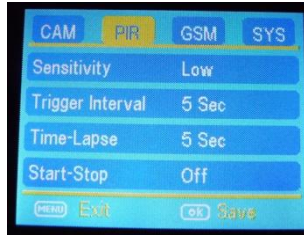

- 3. Next make sure to set the "Trigger Interval" to at least **2 minutes** as the camera takes a minimum of 45 seconds to send an image.
- 4. Then switch the camera to "ON", close it, and wait for the red light on the front of your camera to flash several times.
- 5. Now your camera can automatically take and send pictures!

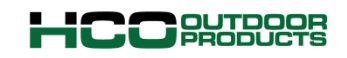

Phone: 1-770-582-0004 Fax: 1-770-582-0335 [Email:support@hcooutdoors.com](mailto:Email:support@hcooutdoors.com) Web: [www.hcooutdoors.com](http://www.hcooutdoors.com/)